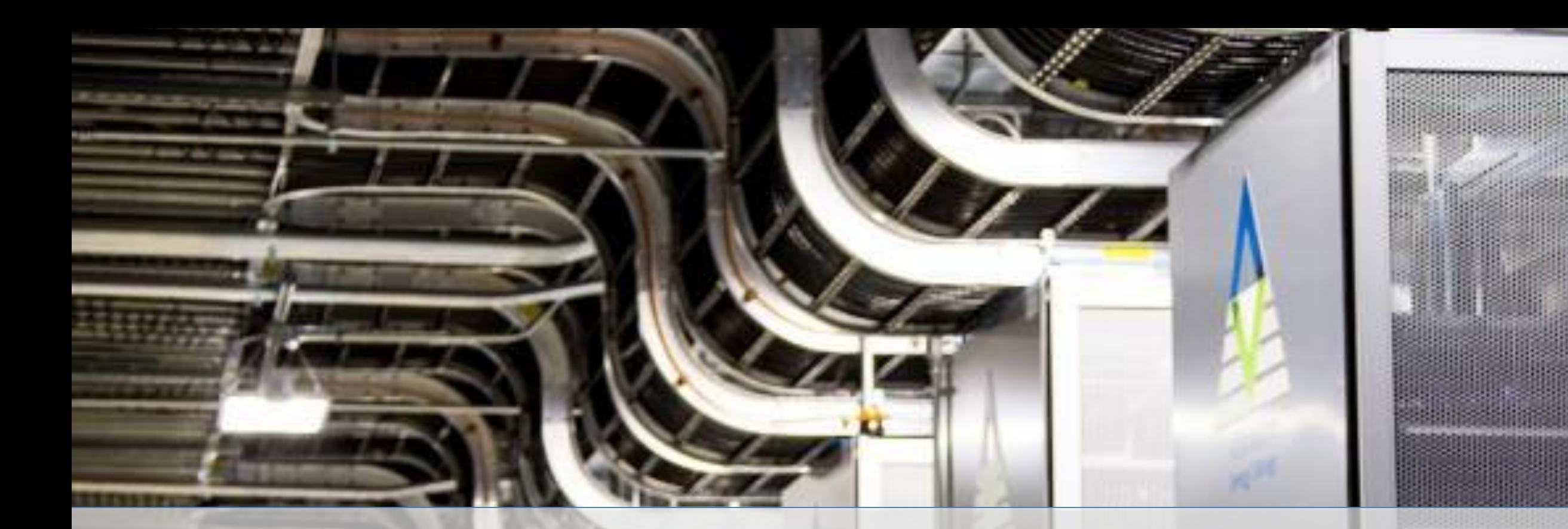

# **SAES United States**

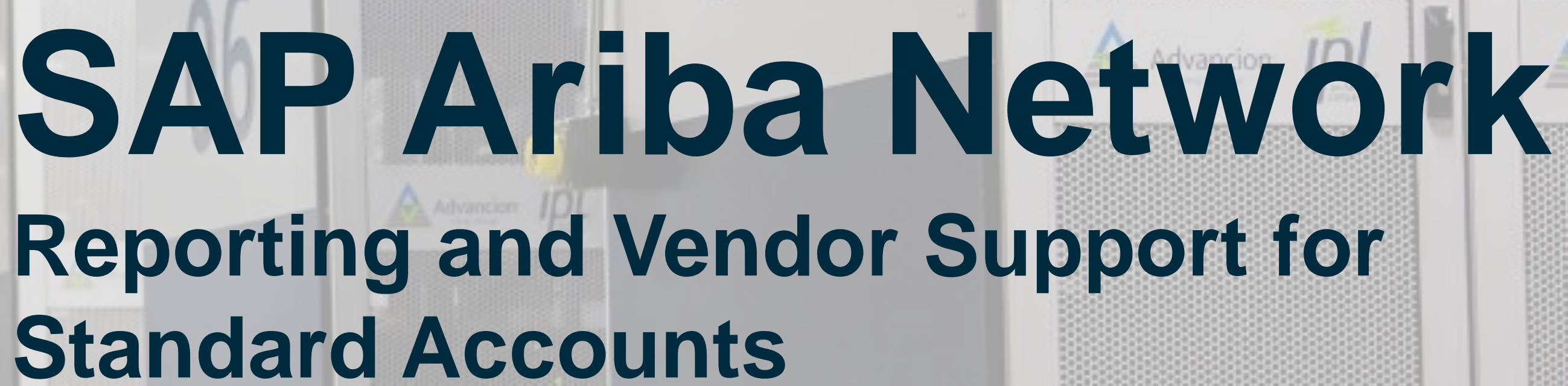

# **Standard Accounts**

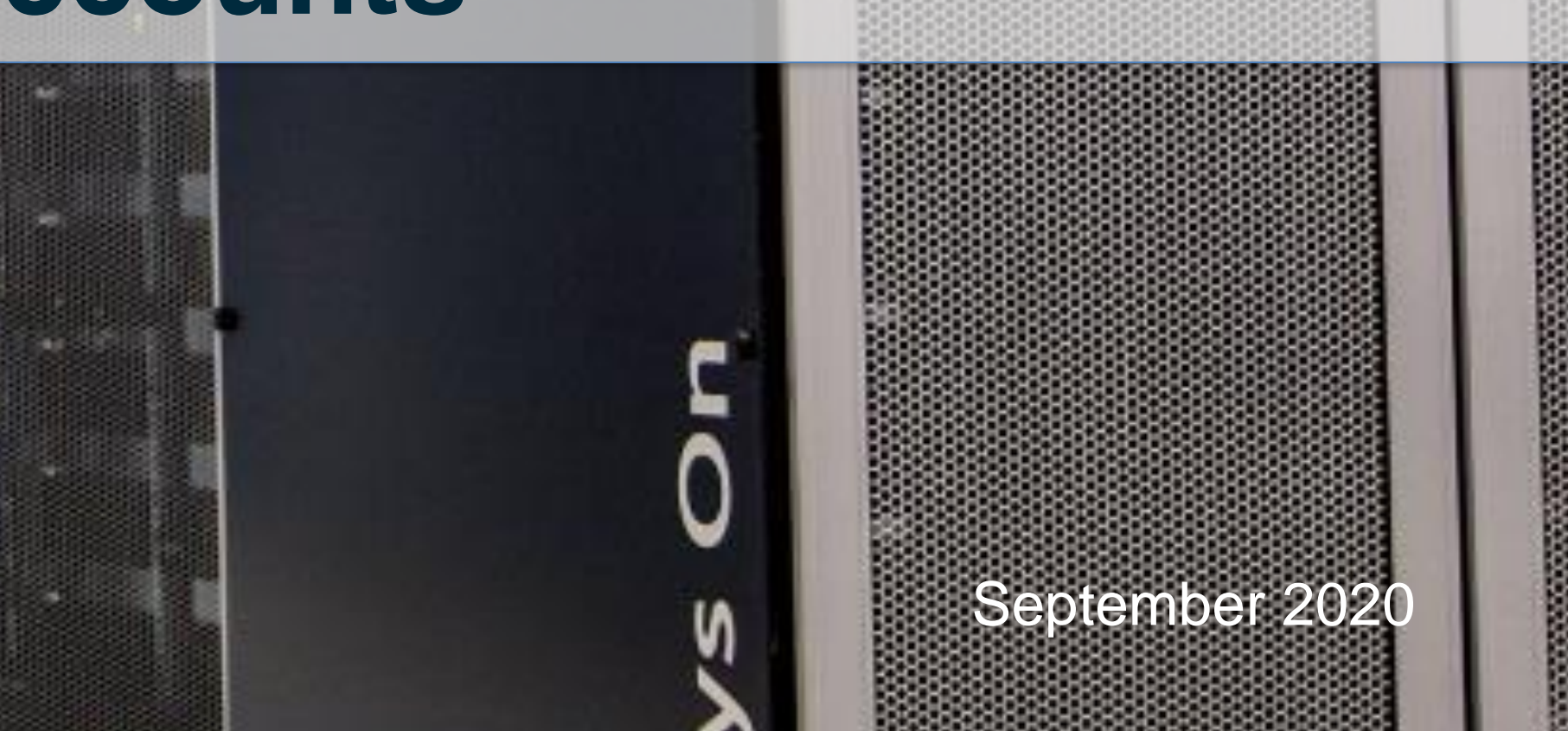

2

# **Reporting**

# **Reporting (1/2)**

## Download invoice reports

Reports help provide additional information and details on transactions on the Network in a comprehensive format.

- 1. Click the **Reports** tab from the menu at the top of the page
- 2. Click **Create**
	- Invoice reports provide information on invoices you have sent to customers for tracking invoices over time or overall invoice volume for a period of time.
	- Failed Invoice reports provide details on failed and rejected invoices. These reports are useful for troubleshooting invoices that fail to route correctly
	- Reports can be created by Administrator or User with appropriate permissions
	- Bronze (and higher) members may choose Manual or Scheduled report. Set scheduling information if Scheduled report is selected

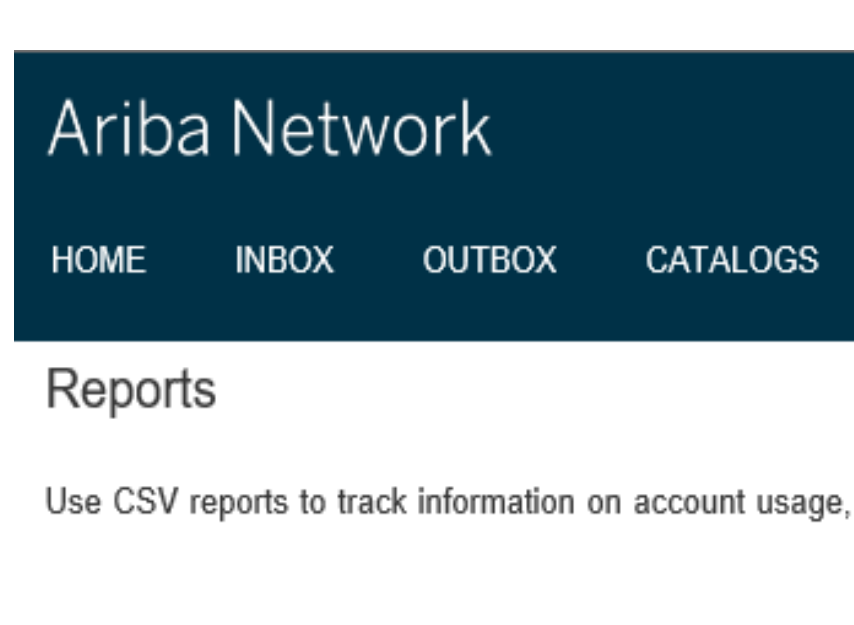

#### **Report Templates**

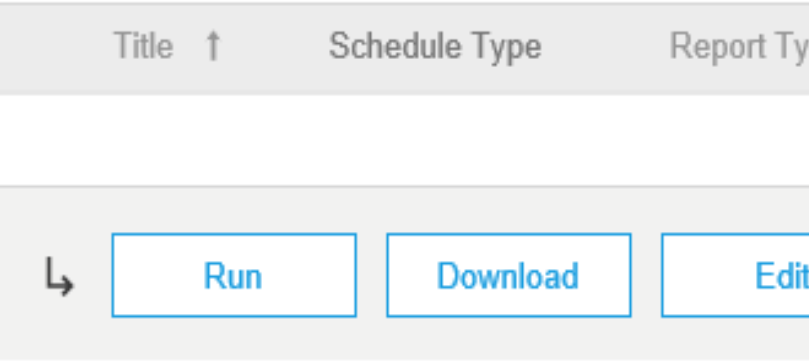

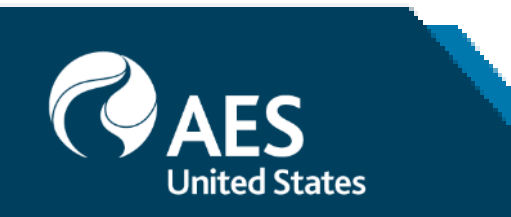

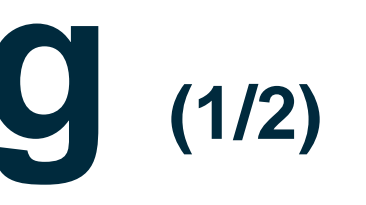

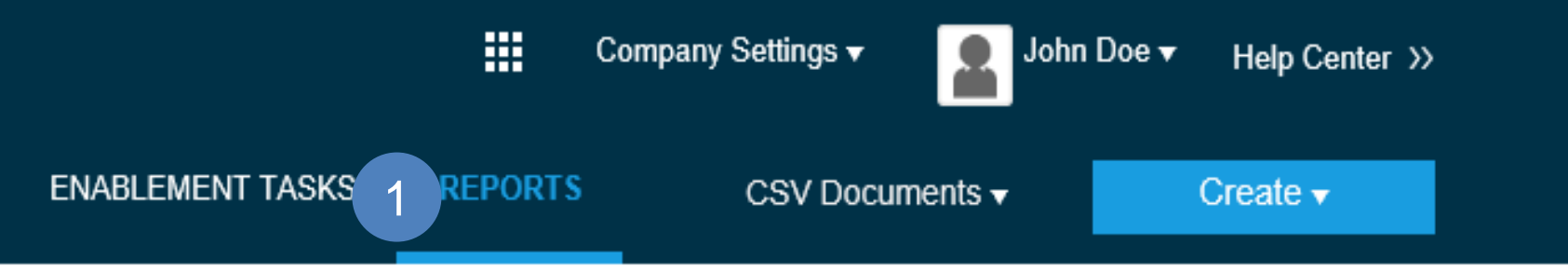

Use CSV reports to track information on account usage, such as purchase orders and invoices. Report files are UTF-8 encoded. If your application does not read More

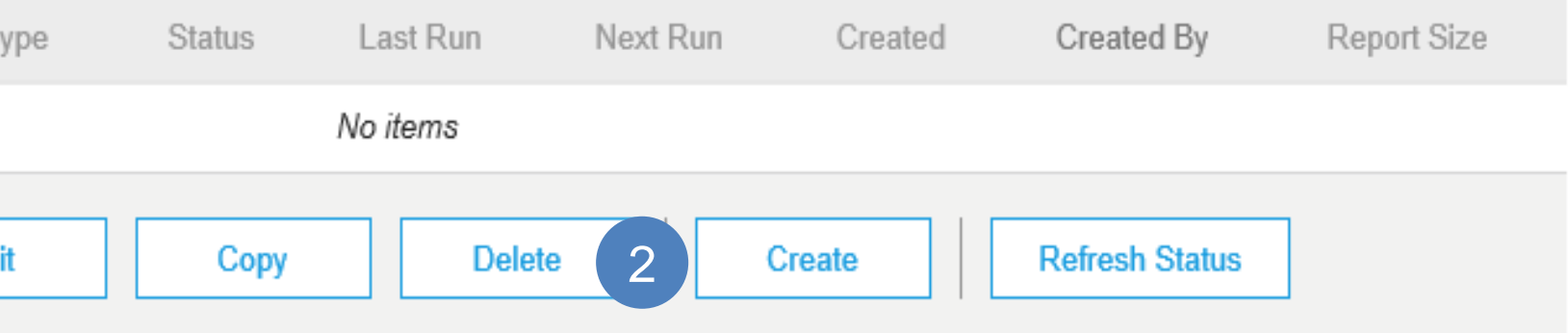

# **Reporting (2/2)**

Report

## Invoice Reports

- 3. Enter required information. Select an Invoice report type — Failed Invoice or Invoice
- 4. Click **Next**
- 5. Specify Customer and Created Date in **Criteria**.
- 6. Click **Submit**
- 7. You can view and download the report in CSV format when its status is **Processed**

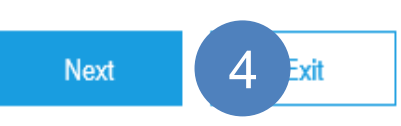

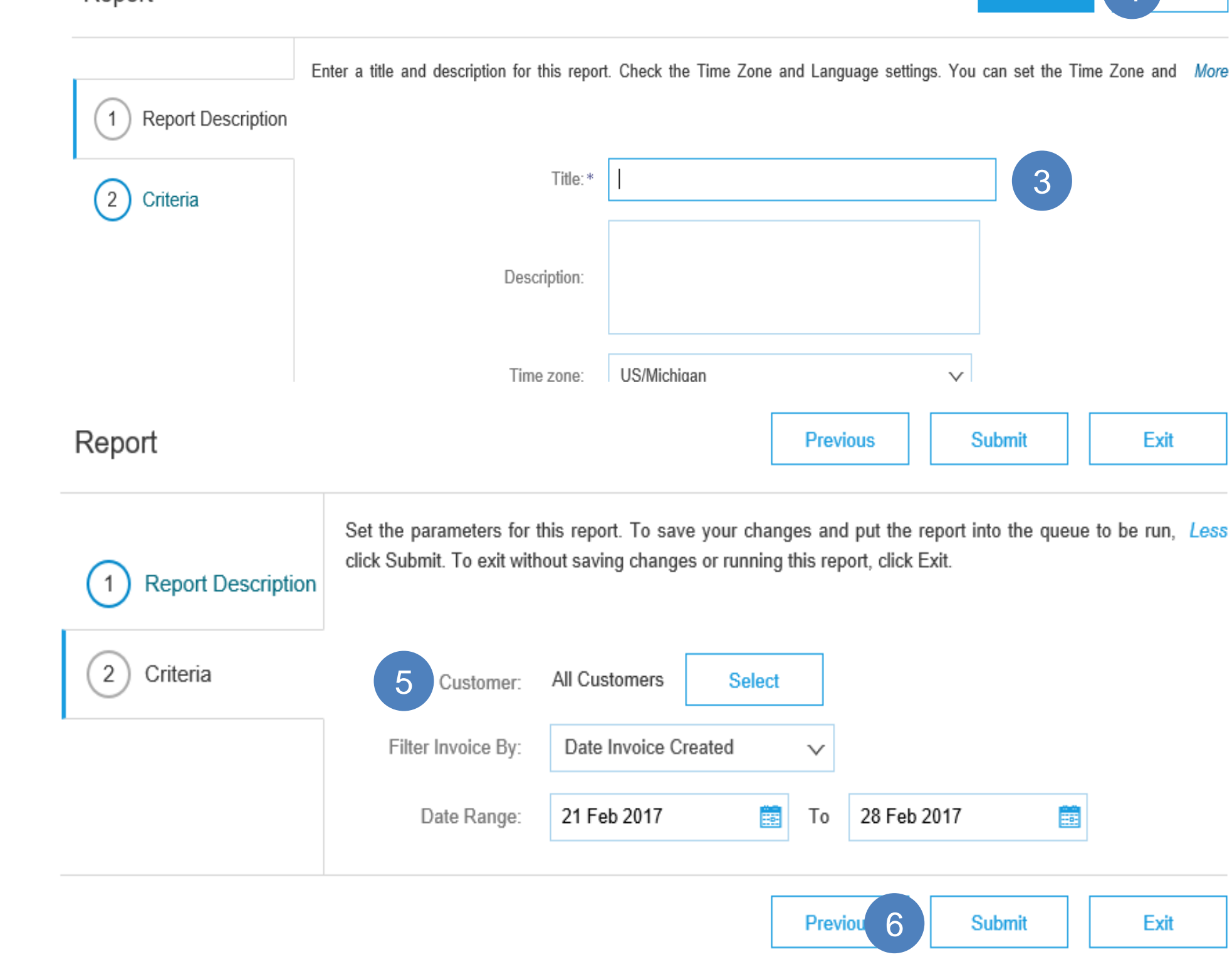

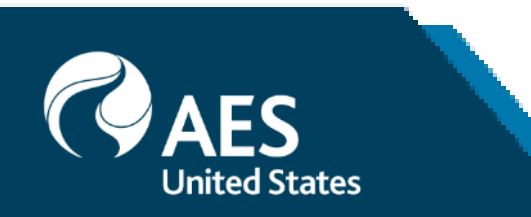

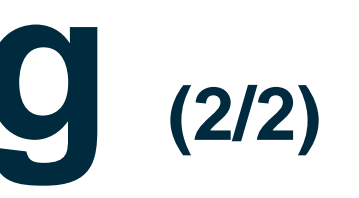

# **Troubleshooting and vendor Support**

## **AES Vendor Support**

## AN Message Functionality

Ariba Network features a messaging functionality to contact AES vendor Support.

**1.** To access the messaging panel, **click** on **Messages.**

**2.** The messaging panel will be displayed.

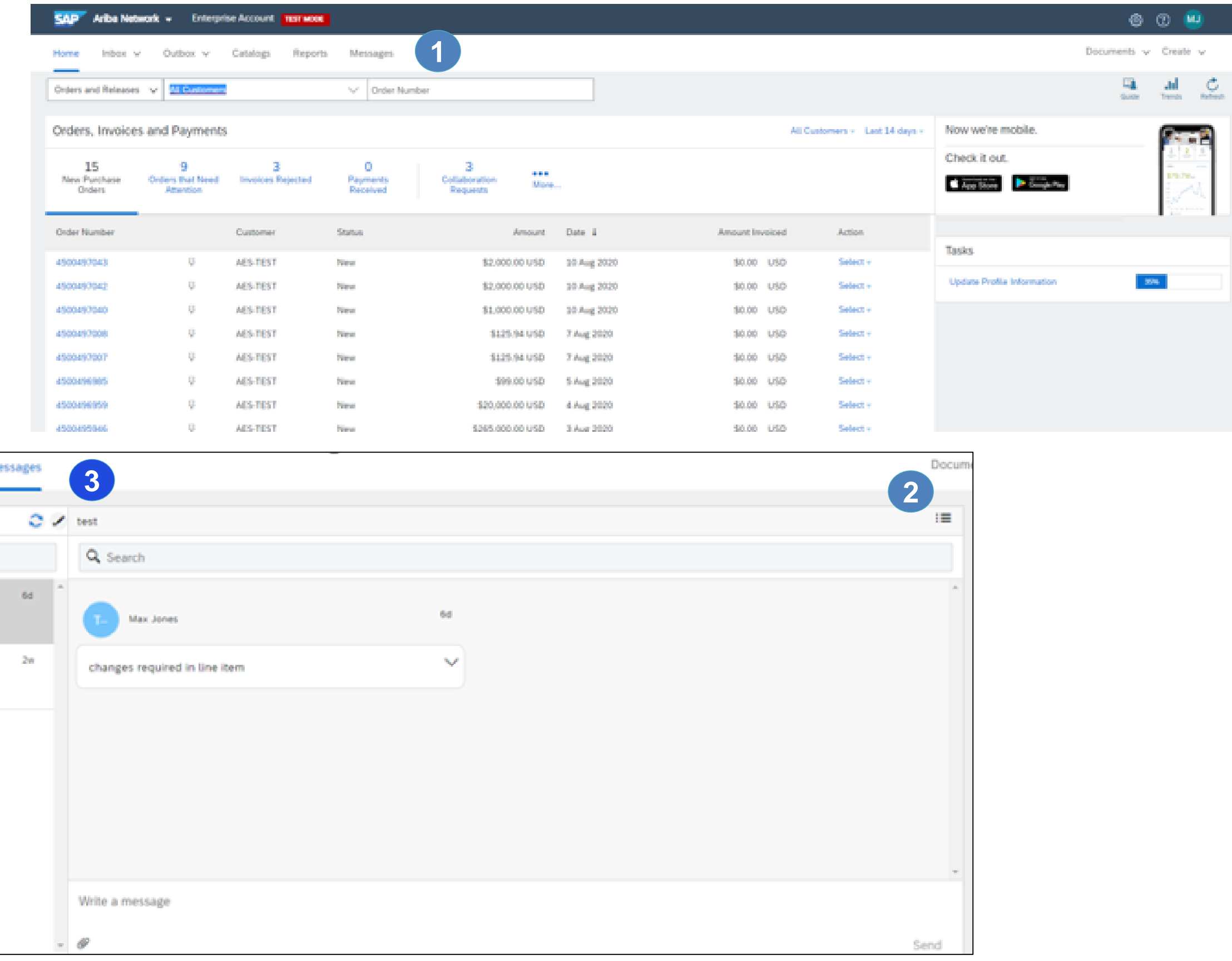

**3.** To initiate a conversation, click on **New Conversation.** Attachments can be included within your inquiry.

**4.** The replies from the AES contact will appear on the left panel.

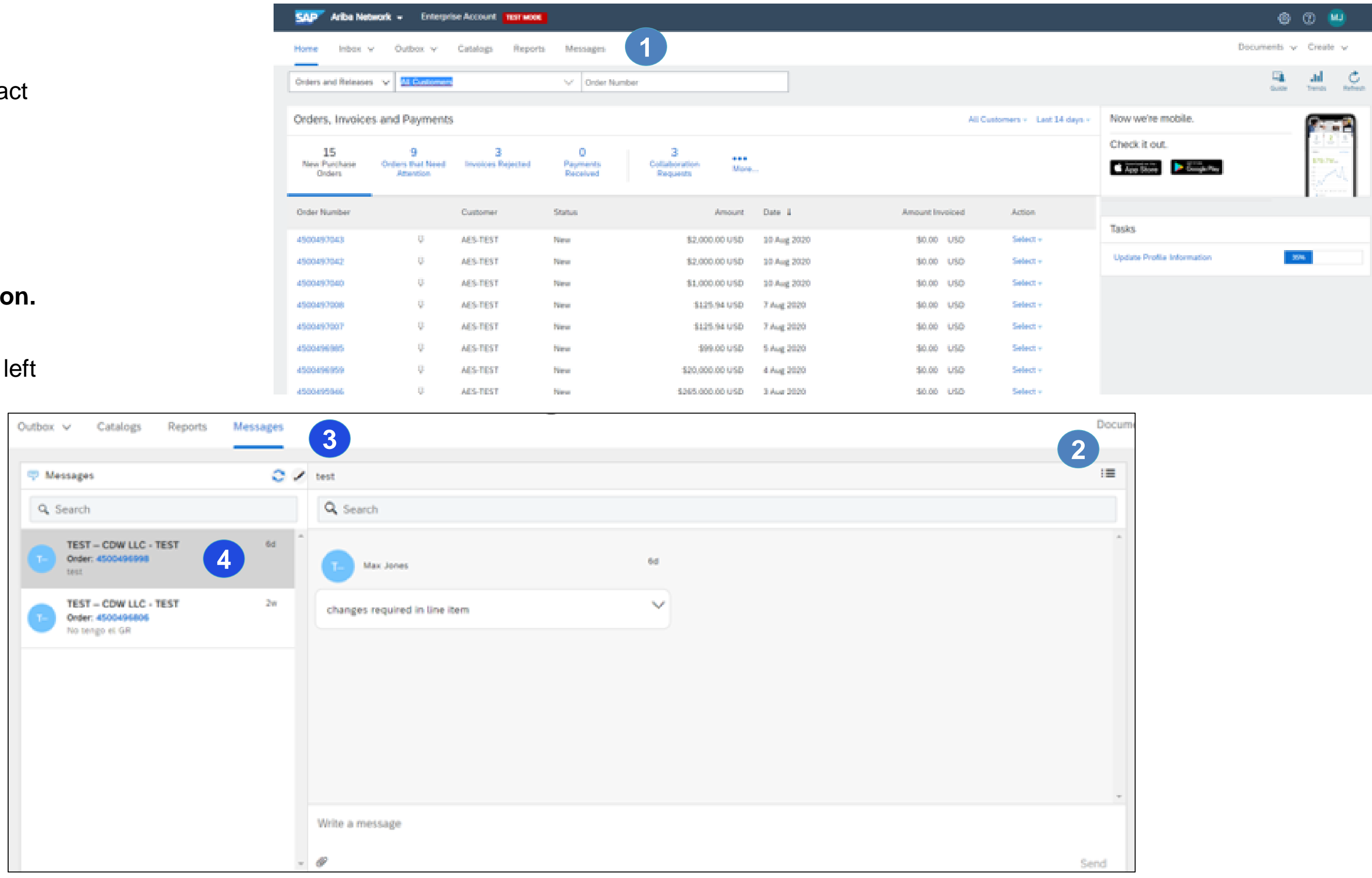

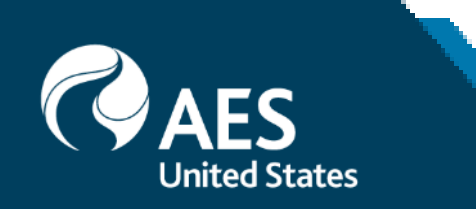

## **ARIBA Vendor Support**

## Ariba Contacts for Support

### **Contact Ariba Supplier Support**

#### To contact Ariba Network Supplier Support:

- 1) Go to http://supplier.ariba.com and log in if able.
- 2) Click on the **Support** icon at the bottom right of the Help Center menu.
- Enter keyword(s) into the I need help with box and 3) click Start.
	- A. Examples: "Error", "Invoice rejected", "Account locked", or etc.
- Click Yes or No to answer any triage questions that 4) pop-up.
	- A. Answering questions as yes may provide FAQ related to the inquiry. Adjust answering to No to receive support instead of FAQ.
- 5) When Can't find what you are looking for? Let us help you appears, click to choose your communication preference.
- Fill out the webform with as much detail as possible 6) and Submit.

#### Notes:

- Only a subset of the documentation is available in a pre-login state. For full content access, login to your Ariba Network Supplier account and access the same Help menu.
- Support communication options may differ based on account type.

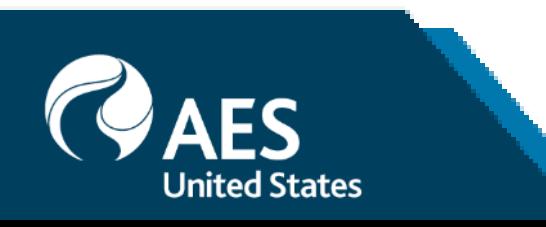

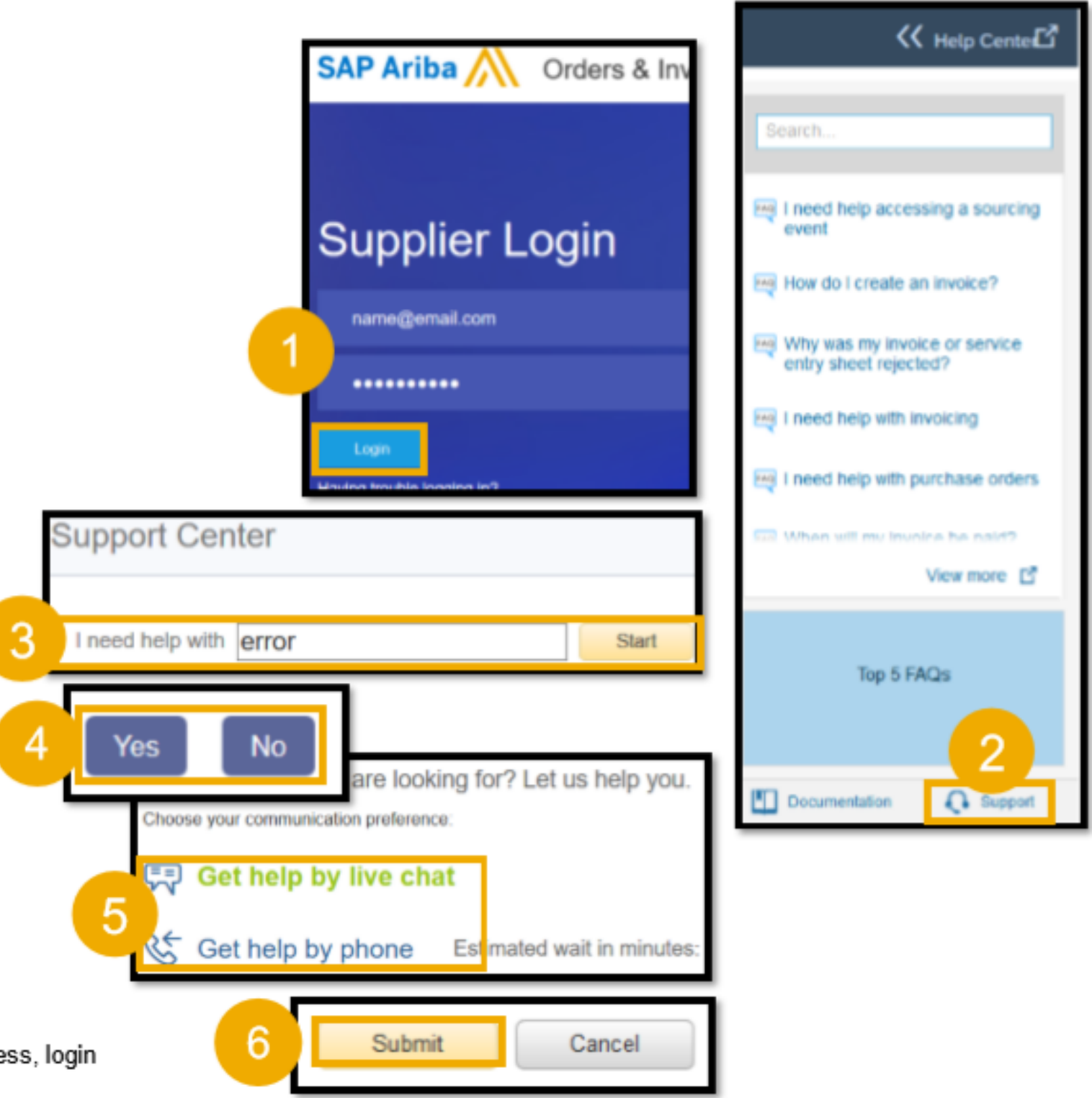

## **Vendor Support**

## Other contacts for Support

#### **AES contacts for Support**

- 1. For concerns regarding Supplier Enablement, please contact [AES.Supplier.Enablement@aes.com](mailto:AES.Supplier.Enablement@aes.com)
- 2. For questions regarding Invoicing, please contact **AP Inquiries** [apinquiries@aes.com](mailto:apinquiries@aes.com)
- 3. If you have technical issues related to AES, please contact our support team **SCM. Tools. Support@aes.com**

#### **Ariba Troubleshooting and FAQs**

- 1. Ariba Network Hot Issues and FAQs <https://connect.ariba.com/anfaq.htm>
- 2. Ariba Cloud Statistics and Network Notifications-[http://trust.ariba.com](http://trust.ariba.com/)
- 3. SAP Ariba Discovery <https://www.ariba.com/ariba-network/ariba-network-for-suppliers/selling-on-ariba-network/sap-ariba-discovery>
- 4. Ariba Network Overview <https://www.ariba.com/ariba-network/ariba-network-for-suppliers/fulfillment-on-ariba-network>

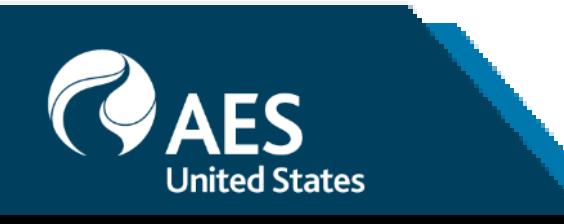

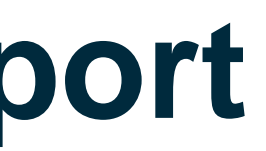